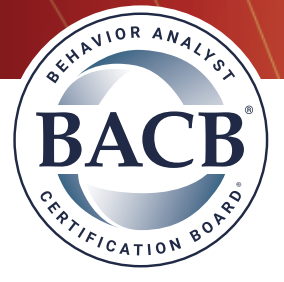

## **Process for Adding or Removing Supervisees**

## Adding a Supervisee

- 1) Login to your [BACB Account](https://gateway.bacb.com/Account/Login.aspx)
- 2) Click on the "Supervisees*"* tab located on the far right
- 3) Click on the "Add BCaBA/RBT Supervisees*"* link to add a new supervisee

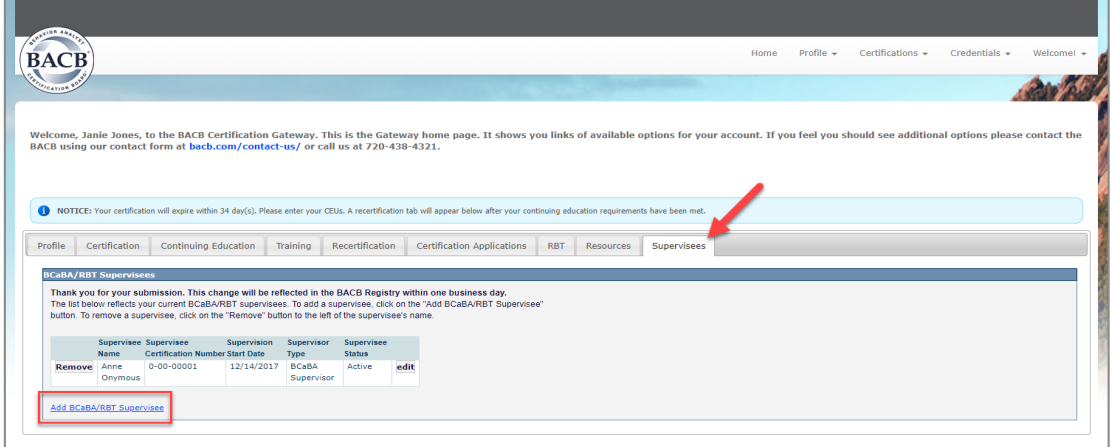

- 4) List yourself as the supervisor for a certificant (BCaBA or RBT):
	- Select your "Superviory Role*"*
	- Add the "Supervisees Certification Number*"* and the "Supervision Start Date"
	- Click on "Save"

*Note:* Only BCBAs and BCBA-Ds will have the option to select from the three supervisory roles. BCaBAs may only select the supervisory role of an "RBT Supervisor." BCaBA's serving as a Requirements Coordinator must contact customer service to make the adjustment.

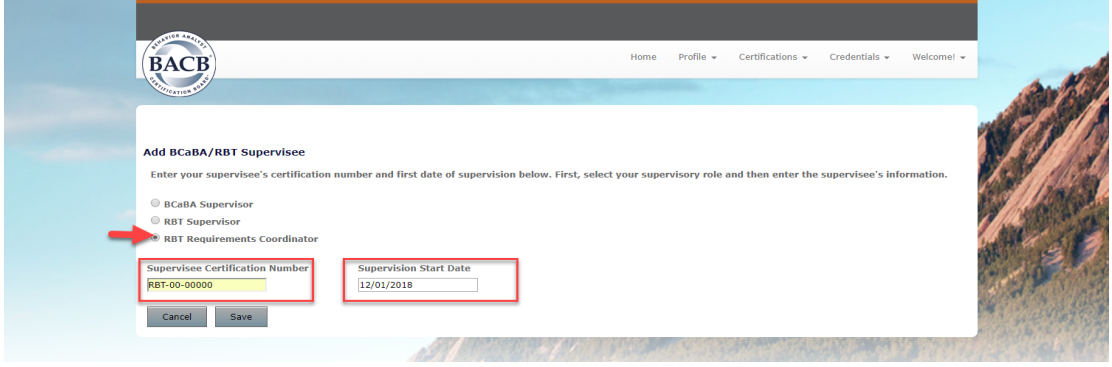

- 5) Once saved, the certificant(s) you are supervising will appear in the "Supervisees" tab in your BACB account
- 6) Your supervisory role for each certificant will appear in the "Supervision Type" column

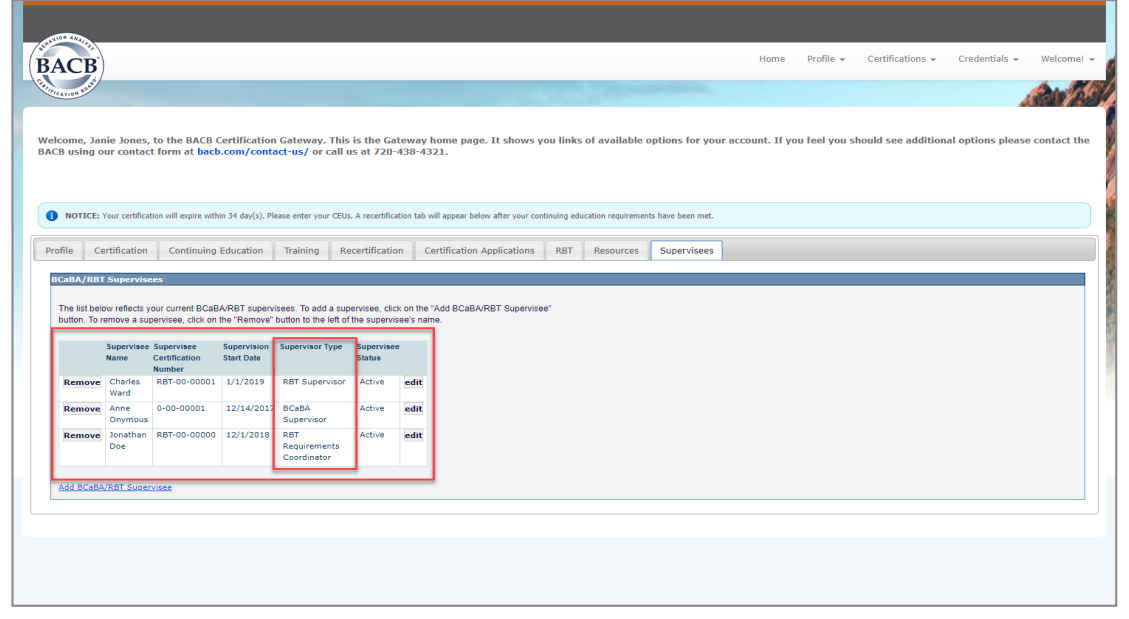

- 7) An email will be sent to both the supervisor and the supervisee informing them of the update
- 8) Please allow 24 hours for this information to update in the BACB's [registry](https://www.bacb.com/find-a-certificant/)

## Removing a Supervisee

- 1) Login to your **[BACB Account](https://gateway.bacb.com/Account/Login.aspx)**
- 2) Click on the "Supervisees*"* tab located on the far right
- 3) Click the on the "Remove" button next to the supervisee's name
- 4) Click "Ok"

m.

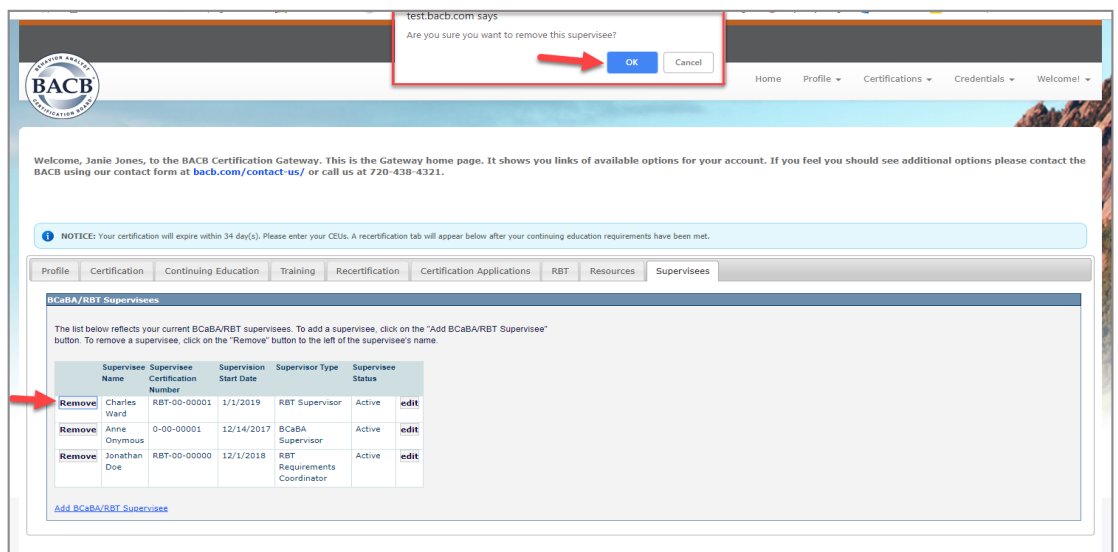

5) The certificant will no longer appear in the "Supervisees" tab

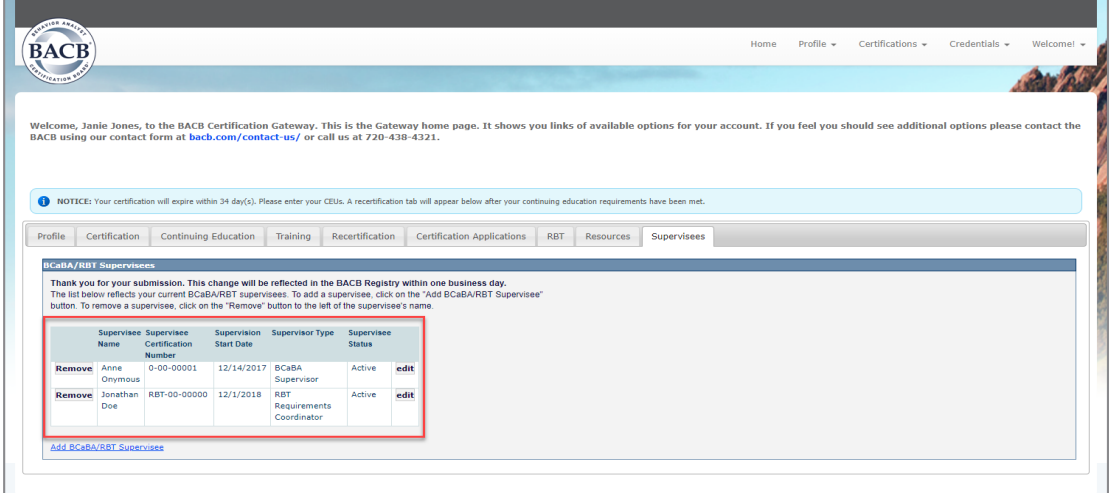

- 6) An email will be sent to both the supervisor and supervisee informing them of the update
- 7) Please allow 24 hours for this information to update in the BACB's [registry](https://www.bacb.com/find-a-certificant/)

## Editing Your Role

- 1) Login to your **[BACB Account](https://gateway.bacb.com/Account/Login.aspx)**
- 2) Click on the "Supervisees*"* tab located on the far right
- 3) Click on the "edit" button next to the certificant's name

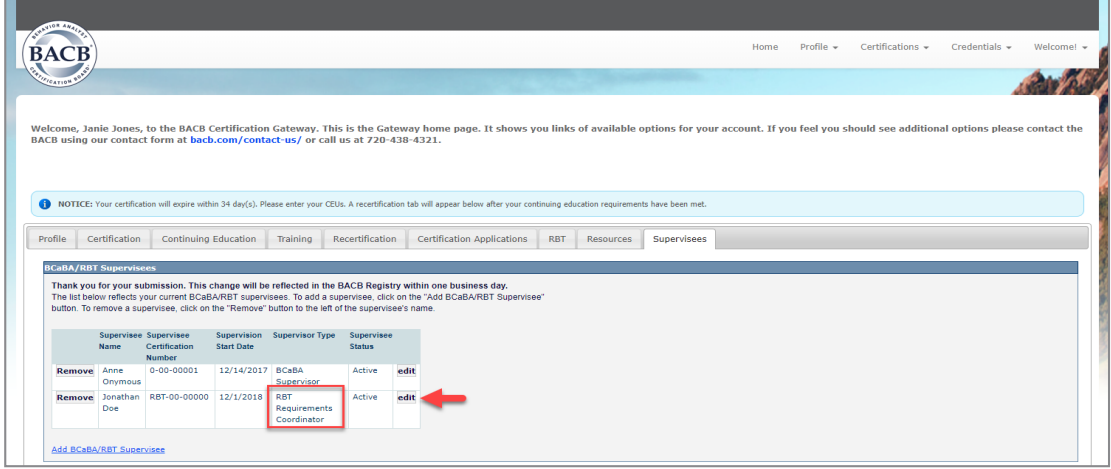

4) Select the appropriate "supervisory role" option

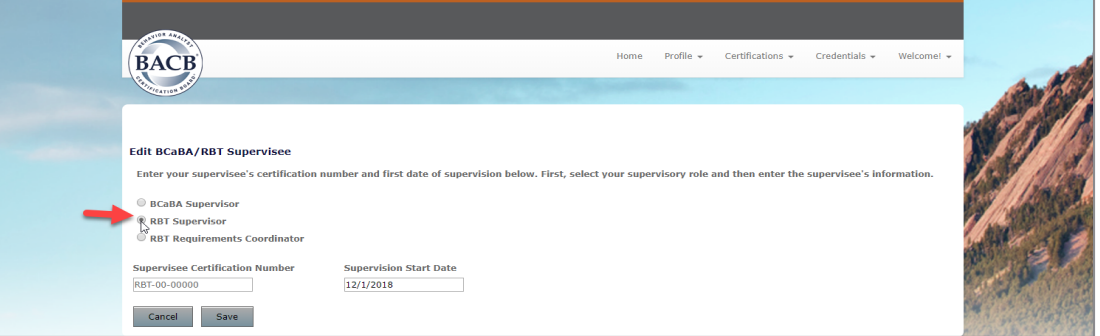

- 5) Click "Save"
- 6) Click on the "Supervisees" tab to review your updated supervisory role in in the "Supervisor Type" column

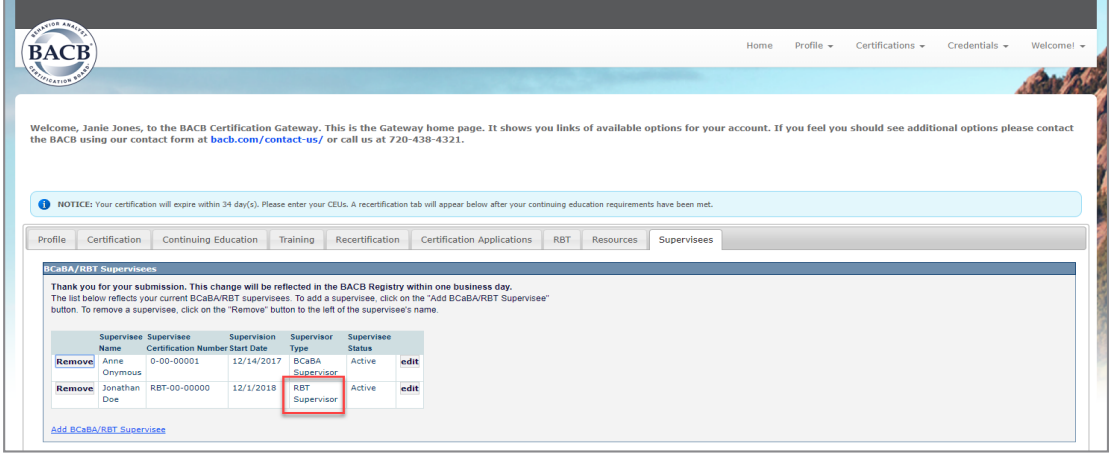

7) Please allow 24 hours for this information to update in the BACB's [registry](https://www.bacb.com/find-a-certificant/)